$\overline{\phantom{a}}$ 

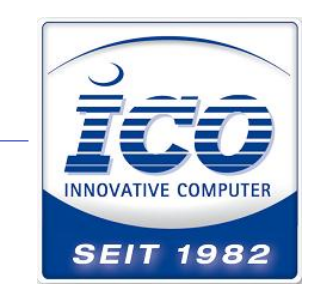

Zuckmayerstr. 15 65582 Diez / Lahn **TEL** 0 64 32 / 91 39-500 **FAX** 0 64 32 / 91 39-2500 www.ico.de • hotline@ico.de

30.10.2014 M. Diehl

## **ICO – Testprogramm "Inventur" für Cipherlab MDEs.**

Hier finden Sie ein Beispielprogramm um eine kleine Inventur mittels Lookup Datei durchzuführen. Das Programm wurde für den CP 8001, (unser Artikel bcc801), erstellt, kann aber mittels Forge AG für andere Scanner konvertiert werden.

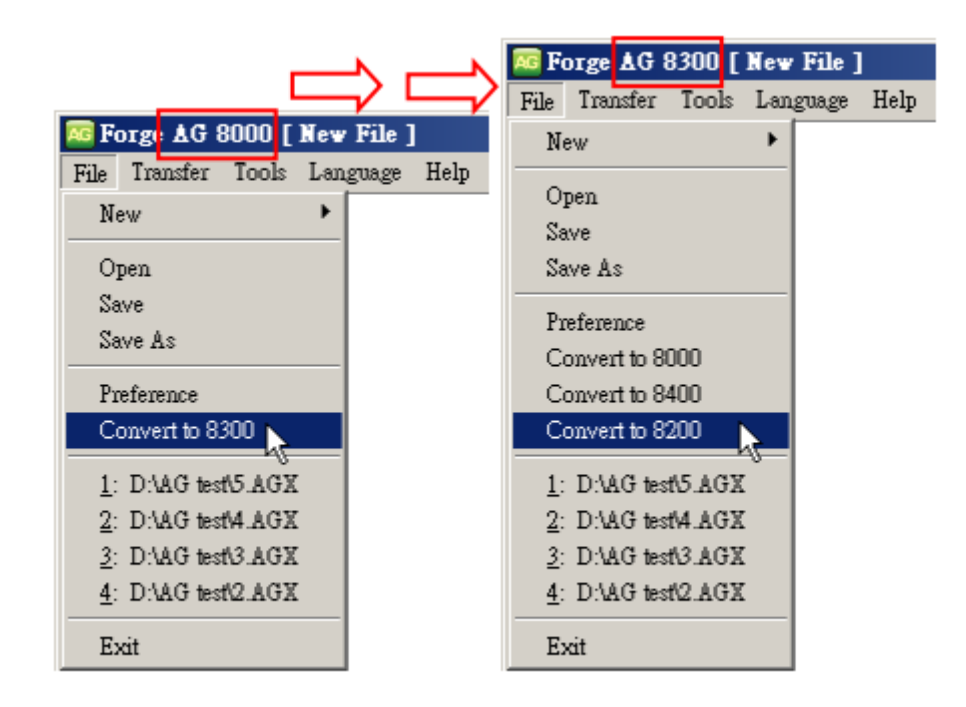

Wenn Sie die im Artikel beiliegende inventur.zip Datei runtergeladen und entpackt haben finden Sie das Programm Inventur.agx , den Lookuptable ICO-Lookup.txt und das Programm Default.agx vor. Öffnen Sie Forge AG und laden Sie Inventur.agx. Gleichen Sie die Version Ihres Scanners mit der Version in Forge ab und konvertieren Sie nötigenfalls.

Laden Sie mit Forge erst das Programm Inventur.agx und dann den Lookuptable auf Ihr Cipherlab MDE Gerät.

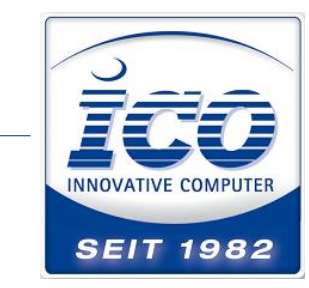

Nach erfolgreichem aufspielen des Programms, sollte der Scanner das Hauptmenü auf Deutsch darstellen. Denken Sie noch daran die Lookup Datei aufzuspielen. Diese muss nach jedem erneuten aufspielen der Programmdatei \*.agx wieder eingespielt werden, da das Programm diese Datei löscht.

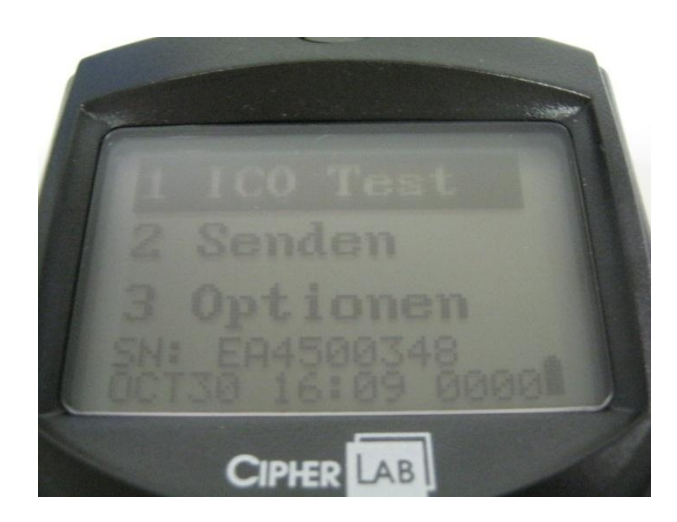

Bestätigen Sie mit Enter und finden Sie die Prompts Artikel und Anzahl.

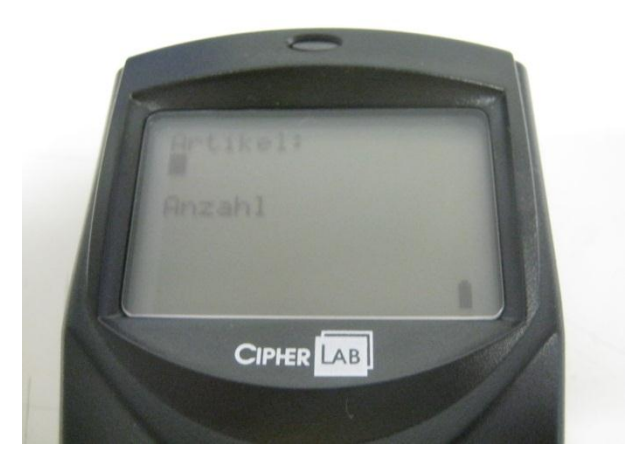

Der Artikel ist auf 6 Stellen begrenz und kleinere oder größere Codes werden nicht akzeptiert. Probieren Sie es gerne aus.

Auf Seite 3 finden Sie 3 Beispielbarcodes, welche unsere Artikelkürzel für die ICO Purescan Handscanner darstellen.

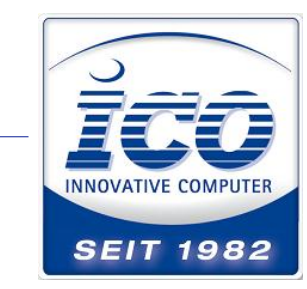

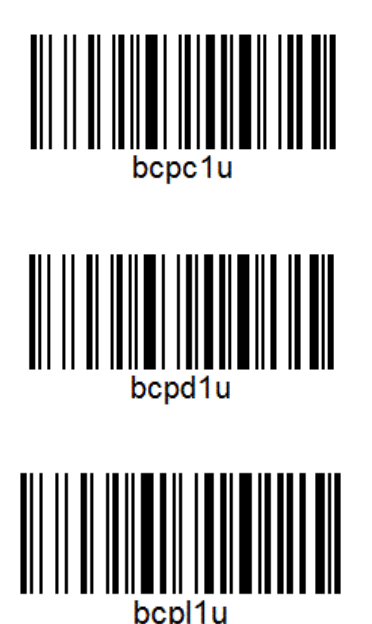

In der beiliegenden Lookupdatei, sind diese mit den Realnamen verknüpft und Sie bekommen eine Bestätigung über den Artikel, den Sie gerade eingescannt haben.

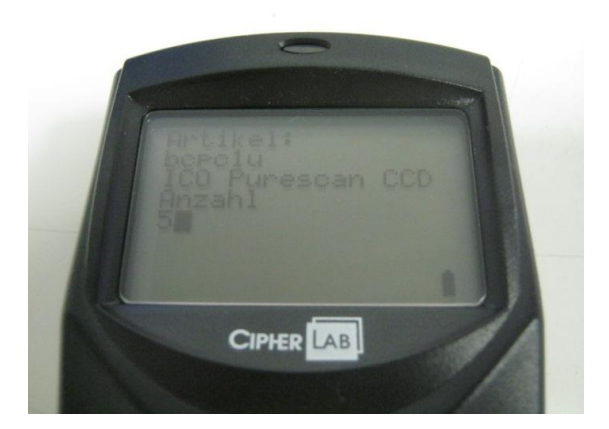

Geben Sie eine beliebige Anzahl ein und wiederholen Sie den Vorgang mit den anderen Codes. Über "Senden" im Hauptmenue können Sie den Datensatz auf Ihren Rechner spielen und ihn sich anzeigen lassen. Das Ergebnis wird der Code und die Anzahl sein. Der Realname wird nur im Display angezeigt aber nicht in die Datei mit übertragen. Um den Scanner wieder zurückzusetzen laden Sie einfach die beiliegende Default.agx Datei.

Bei weiteren Fragen hilft Ihnen unsere Hotline gerne.

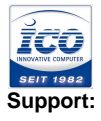

**TEL** 0 64 32 / 91 39-500 **FAX** 0 64 32 / 91 39-2500 www.ico.de • hotline@ico.de